## Accessing TechSmith Relay

To access TechSmith Relay log into MyLoyalist and select TechSmith Relay from the menu

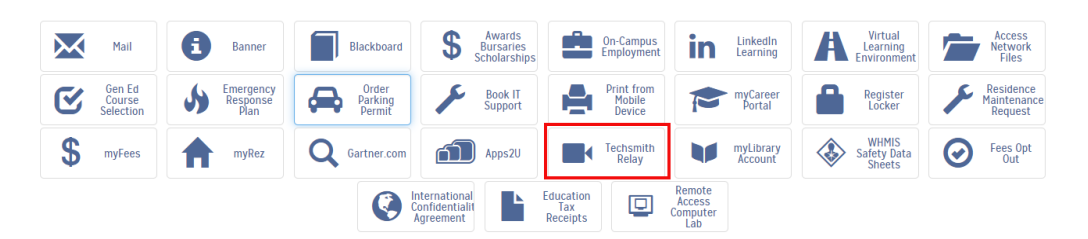

## Creating a Video

1. To get started, click the **Launch Capture** button in the TechSmith Relay website.

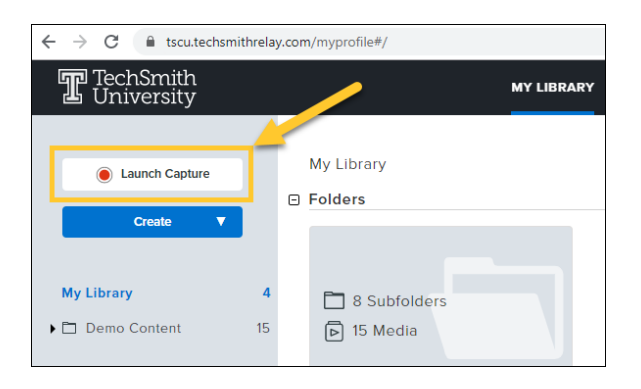

2. The first time you launch TechSmith Capture, the Launching TechSmith Capture webpage opens. Click the **Download** button to download the application.

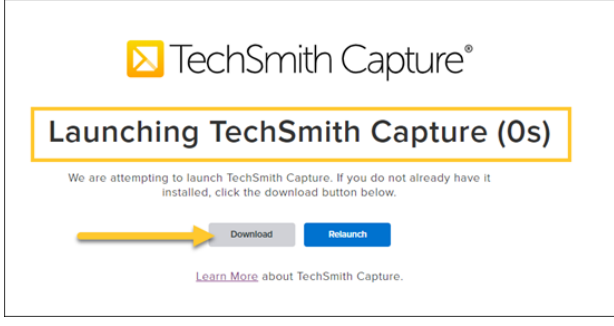

3. After the download is complete, look in your web browser or system Downloads folder for the **.exe file** (Windows) or **.dmg file** (Mac). Here's what it looks like in Google Chrome on Windows, for example:

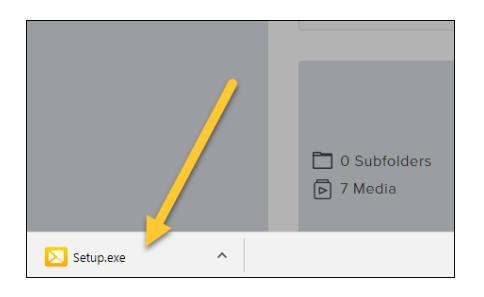

4. After you've installed the app, return to the TechSmith Relay site and click **Launch Capture** again. The Launching TechSmith Capture webpage will open, and the TechSmith Capture application will launch after the 5-second countdown is complete.

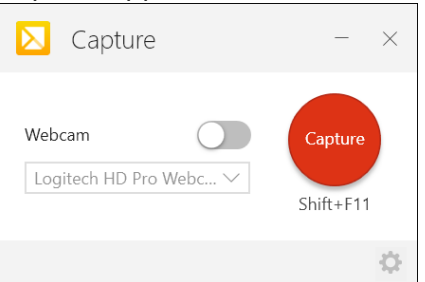

## Set up a Webcam Recording (optional)

TechSmith Capture can record full-frame webcam video. This feature is great for personal intro videos or to show off a bit of your human side between slides. You can record a webcamonly video, or toggle back and forth between webcam and screen content during recording.

## Select a Webcam

- 1. Enable the Webcam option.
- 2. Choose a webcam from your list of available devices.

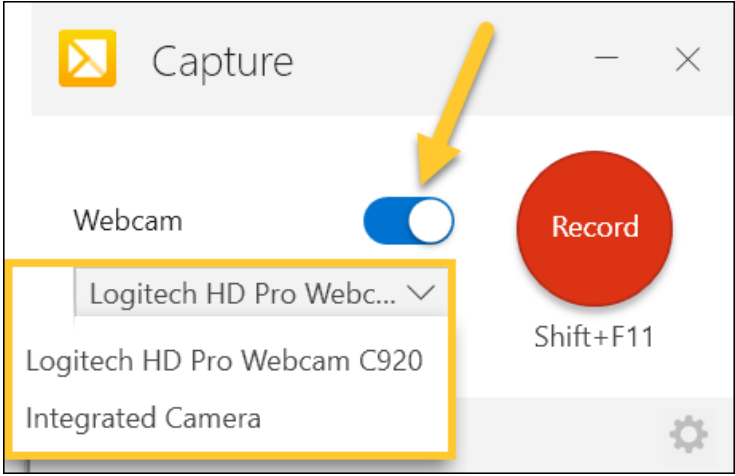

**Note**: If you don't see your webcam in the list of available devices, make sure your webcam is on and connected to your computer.

### Record Your Screen

TechSmith Capture records all screen action on a single monitor, or a region of the screen. This is great for recording slideshows, websites, or anything else you can show on a computer screen.

Select a Screen Area to Record

**1.** Click **Record**. Capture

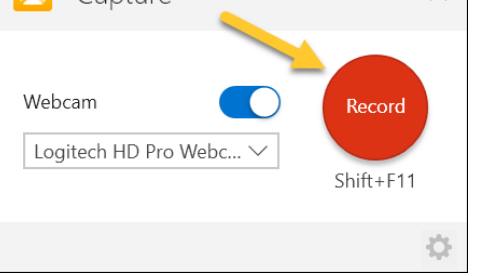

**2. Yellow crosshairs** appear. Click and drag to select the desired area on the screen.

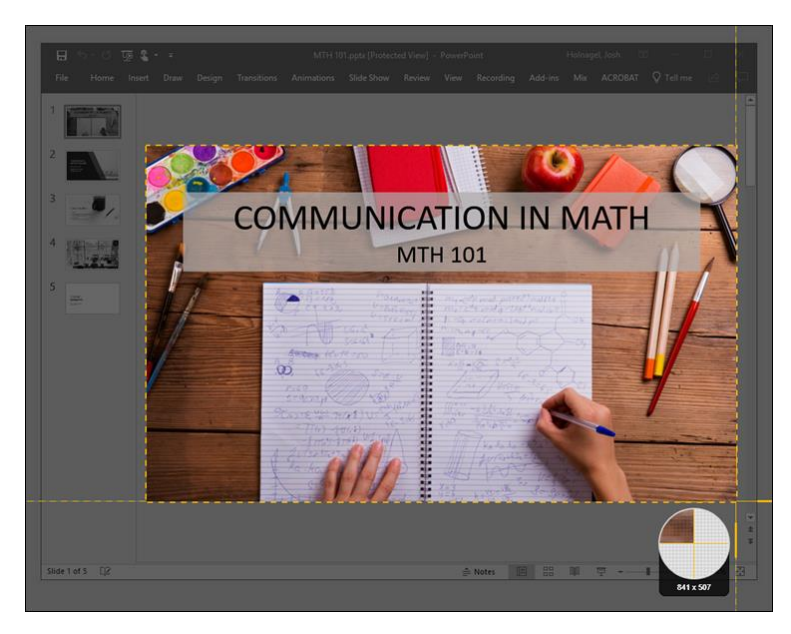

**Tip**: On Windows, to quickly select your entire screen to record, click the Fullscreen button near the top of your screen.

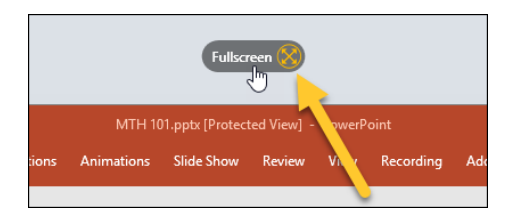

**3.** If you have the Webcam option enabled, your webcam displays in the capture area.

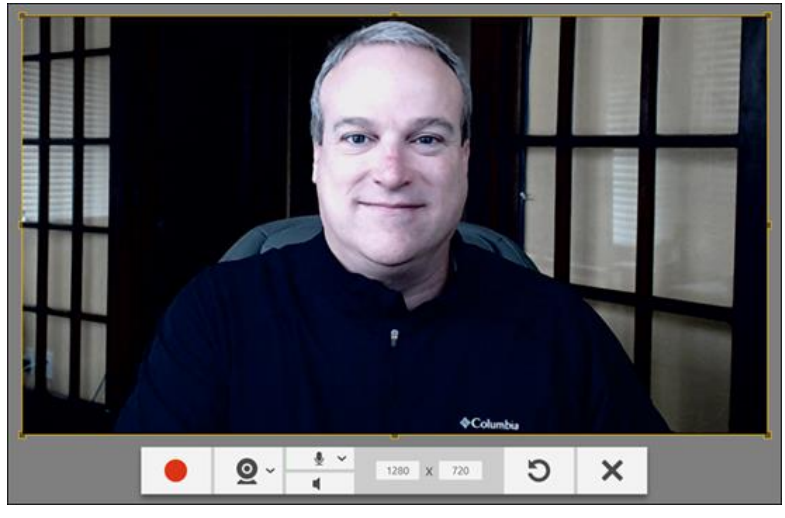

**4.** Before or during recording, click the **webcam icon** to toggle the webcam on or off. Keep in mind that what you see on your screen is what will be recorded in your final video.

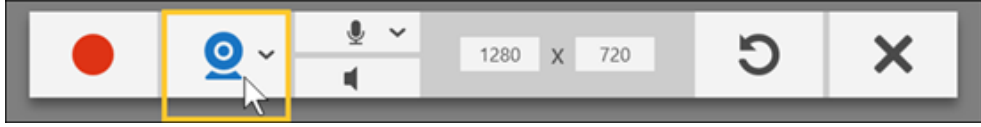

**5.** When ready, click the **Record** button.

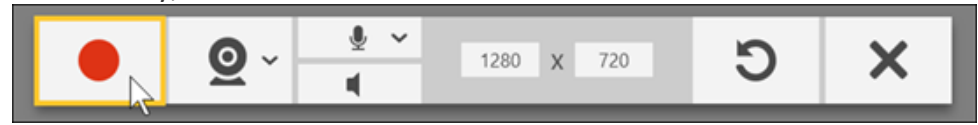

**Note**: If you need to re-select the screen area before recording, click the **Start Over** button.

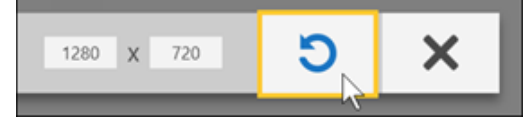

**Note**: If you need to cancel the screen area before recording, click the **Cancel** button.

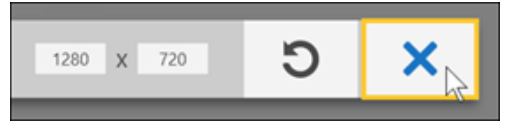

## Capture Audio

Audio is a crucial part of any video. **TechSmith Capture** can capture system audio and audio from a single microphone.

#### Select a Microphone

**1.** Choose a microphone from your list of available devices.

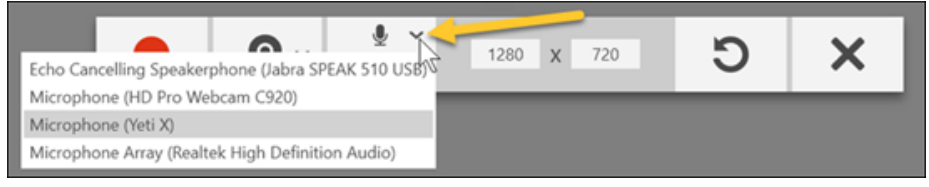

**2.** If you need to toggle your microphone on or off during recording, click the **microphone icon**.

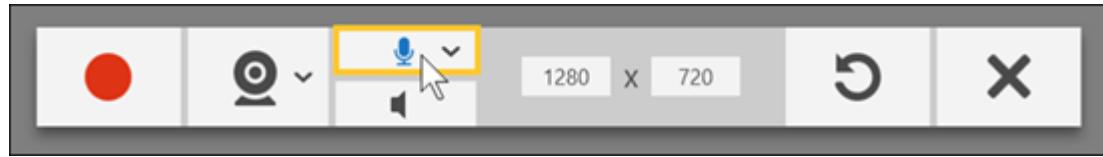

#### System Audio

**3.** To record the audio that you hear playing back on your computer, enable the **Record System Audio** button. Note that you can record both system audio and narration from a single microphone at the same time.

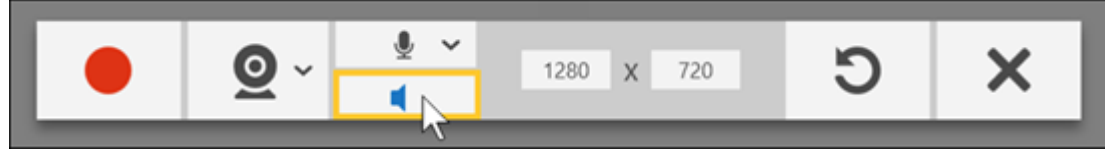

# Pause and Stop Your Recording

**1.** To take a short break while making your video, use the **Pause** button to temporarily stop recording.

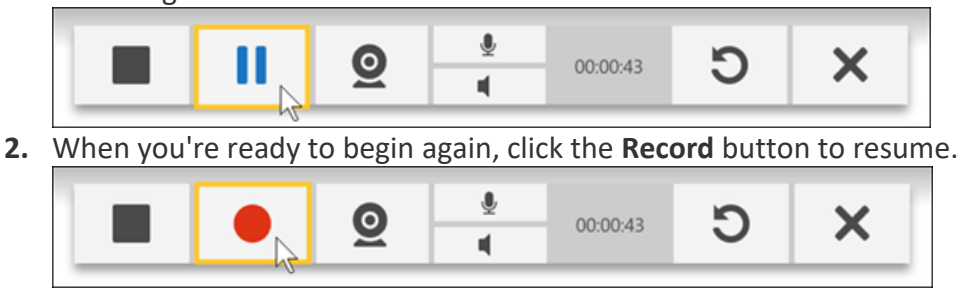

**3.** When you're all done recording, click the **Stop** button.

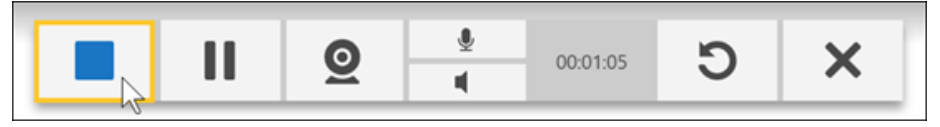

### Preview Your Recording

After you finish recording your video, it opens in the **Preview Window** for you to play back. We recommend at least checking to make sure you've captured audio at a sufficient volume. From here, you can **Upload** your video to TechSmith Relay, or **Cancel** your recording if it didn't turn out quite right.

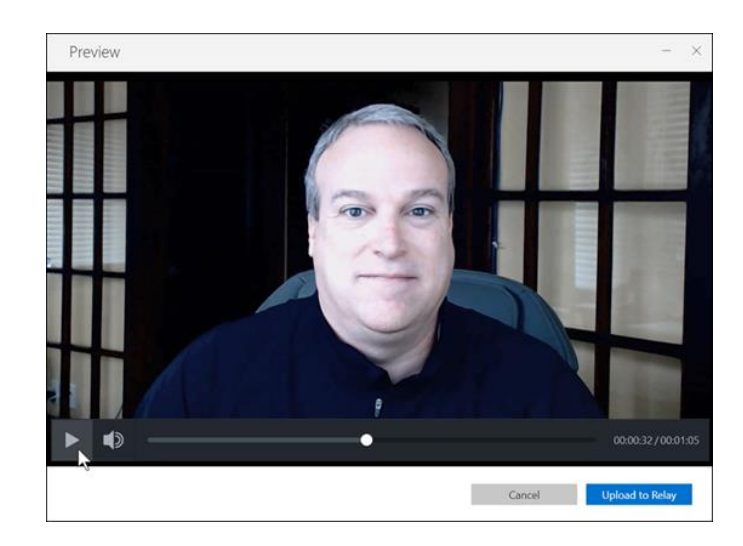